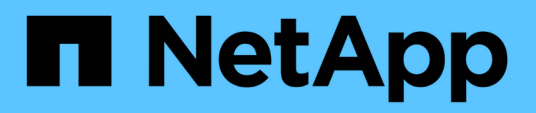

## **Eseguire il provisioning dello storage su host Windows**

SnapCenter Software 4.5

NetApp January 18, 2024

This PDF was generated from https://docs.netapp.com/it-it/snapcenter-45/install/task\_establish\_an\_iscsi\_session.html on January 18, 2024. Always check docs.netapp.com for the latest.

# **Sommario**

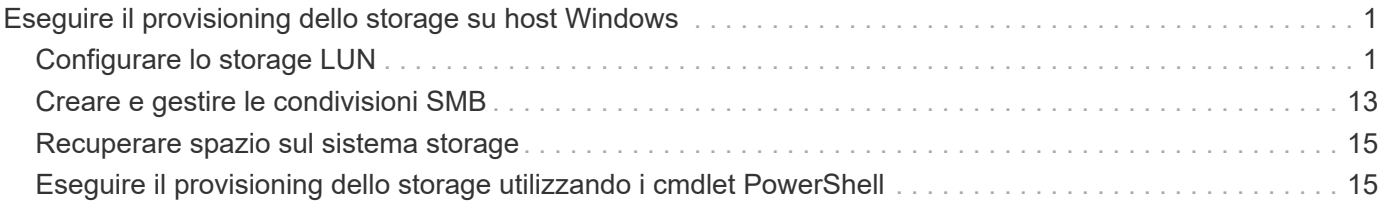

# <span id="page-2-0"></span>**Eseguire il provisioning dello storage su host Windows**

## <span id="page-2-1"></span>**Configurare lo storage LUN**

È possibile utilizzare SnapCenter per configurare un LUN connesso a FC o a iSCSI. È inoltre possibile utilizzare SnapCenter per connettere un LUN esistente a un host Windows.

I LUN sono l'unità di storage di base in una configurazione SAN. L'host Windows vede le LUN del sistema come dischi virtuali. Per ulteriori informazioni, vedere ["Guida alla configurazione SAN di ONTAP 9".](http://docs.netapp.com/ontap-9/topic/com.netapp.doc.dot-cm-sanconf/home.html)

## **Stabilire una sessione iSCSI**

Se si utilizza iSCSI per connettersi a un LUN, è necessario stabilire una sessione iSCSI prima di creare il LUN per abilitare la comunicazione.

## **Prima di iniziare**

- È necessario aver definito il nodo del sistema di storage come destinazione iSCSI.
- È necessario aver avviato il servizio iSCSI sul sistema di storage. ["Scopri di più"](http://docs.netapp.com/ontap-9/topic/com.netapp.doc.dot-cm-sanag/home.html)

### **A proposito di questa attività**

È possibile stabilire una sessione iSCSI solo tra le stesse versioni IP, da IPv6 a IPv6 o da IPv4 a IPv4.

È possibile utilizzare un indirizzo IPv6 link-local per la gestione della sessione iSCSI e per la comunicazione tra un host e una destinazione solo quando entrambi si trovano nella stessa subnet.

Se si modifica il nome di un iSCSI Initiator, l'accesso alle destinazioni iSCSI viene compromesso. Dopo aver modificato il nome, potrebbe essere necessario riconfigurare le destinazioni a cui ha accesso l'iniziatore in modo che possano riconoscere il nuovo nome. Dopo aver modificato il nome di un iSCSI Initiator, è necessario riavviare l'host.

Se l'host dispone di più interfacce iSCSI, una volta stabilita una sessione iSCSI su SnapCenter utilizzando un indirizzo IP sulla prima interfaccia, non è possibile stabilire una sessione iSCSI da un'altra interfaccia con un indirizzo IP diverso.

## **Fasi**

- 1. Nel riquadro di spostamento di sinistra, fare clic su **hosts**.
- 2. Nella pagina host, fare clic su **iSCSI Session** (sessione iSCSI).
- 3. Dall'elenco a discesa **Storage Virtual Machine** (macchina virtuale di storage), selezionare la macchina virtuale di storage (SVM) per la destinazione iSCSI.
- 4. Dall'elenco a discesa **host**, selezionare l'host per la sessione.
- 5. Fare clic su **Definisci sessione**.

Viene visualizzata la procedura guidata per stabilire la sessione.

6. Nella procedura guidata per stabilire la sessione, identificare la destinazione:

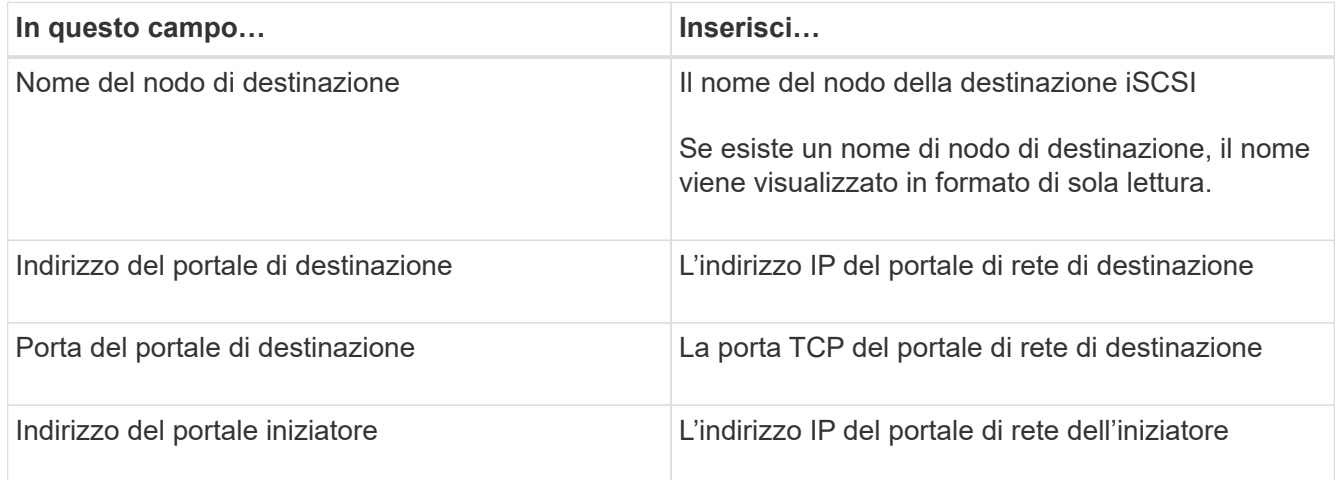

7. Quando si è soddisfatti delle voci immesse, fare clic su **Connect** (Connetti).

SnapCenter stabilisce la sessione iSCSI.

8. Ripetere questa procedura per stabilire una sessione per ogni destinazione.

## **Disconnettere una sessione iSCSI**

A volte, potrebbe essere necessario disconnettere una sessione iSCSI da una destinazione con cui si hanno più sessioni.

#### **Fasi**

- 1. Nel riquadro di spostamento di sinistra, fare clic su **hosts**.
- 2. Nella pagina host, fare clic su **iSCSI Session** (sessione iSCSI).
- 3. Dall'elenco a discesa **Storage Virtual Machine** (macchina virtuale di storage), selezionare la macchina virtuale di storage (SVM) per la destinazione iSCSI.
- 4. Dall'elenco a discesa **host**, selezionare l'host per la sessione.
- 5. Dall'elenco delle sessioni iSCSI, selezionare la sessione che si desidera disconnettere e fare clic su **Disconnetti sessione**.
- 6. Nella finestra di dialogo Disconnetti sessione, fare clic su **OK**.

SnapCenter disconnette la sessione iSCSI.

## **Creare e gestire igroups**

È possibile creare gruppi di iniziatori (igroups) per specificare gli host che possono accedere a una determinata LUN sul sistema di storage. È possibile utilizzare SnapCenter per creare, rinominare, modificare o eliminare un igroup su un host **Windows** 

#### **Creare un igroup**

È possibile utilizzare SnapCenter per creare un igroup su un host Windows. L'igroup sarà disponibile nella procedura guidata Create Disk (Crea disco) o Connect Disk (Connetti disco) quando si esegue la mappatura dell'igroup a un LUN.

#### **Fasi**

- 1. Nel riquadro di spostamento di sinistra, fare clic su **hosts**.
- 2. Nella pagina host, fare clic su **iGroup**.
- 3. Nella pagina Initiator Groups (gruppi iniziatori), fare clic su **New** (nuovo).
- 4. Nella finestra di dialogo Create iGroup (Crea iGroup), definire il campo igroup:

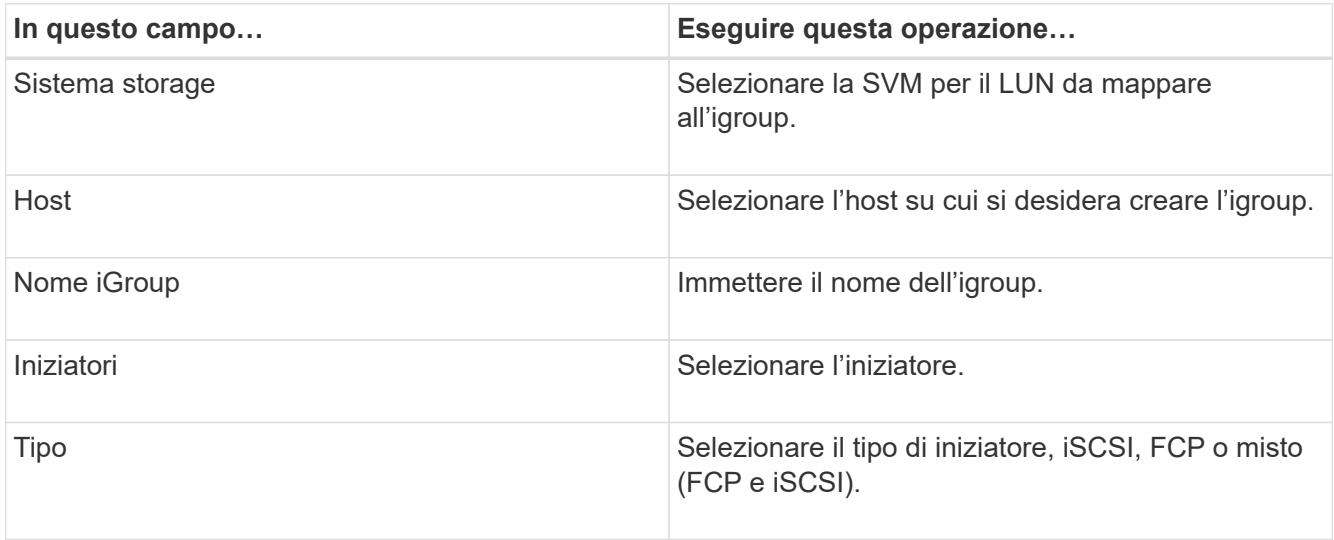

5. Quando si è soddisfatti delle voci immesse, fare clic su **OK**.

SnapCenter crea l'igroup sul sistema storage.

#### **Rinominare un igroup**

È possibile utilizzare SnapCenter per rinominare un igroup esistente.

- 1. Nel riquadro di spostamento di sinistra, fare clic su **hosts**.
- 2. Nella pagina host, fare clic su **iGroup**.
- 3. Nella pagina Initiator Groups (gruppi iniziatori), fare clic nel campo **Storage Virtual Machine** (macchina virtuale di storage) per visualizzare un elenco di SVM disponibili, quindi selezionare la SVM per l'igroup che si desidera rinominare.
- 4. Nell'elenco di igroups per SVM, selezionare l'igroup che si desidera rinominare e fare clic su **Rename** (Rinomina).
- 5. Nella finestra di dialogo Rinomina igroup, immettere il nuovo nome per igroup e fare clic su **Rinomina**.

#### **Modificare un igroup**

È possibile utilizzare SnapCenter per aggiungere gli iniziatori igroup a un igroup esistente. Durante la creazione di un igroup è possibile aggiungere un solo host. Se si desidera creare un igroup per un cluster, è possibile modificare il igroup per aggiungere altri nodi a tale igroup.

#### **Fasi**

- 1. Nel riquadro di spostamento di sinistra, fare clic su **hosts**.
- 2. Nella pagina host, fare clic su **iGroup**.
- 3. Nella pagina Initiator Groups (gruppi di iniziatori), fare clic nel campo **Storage Virtual Machine** (macchina virtuale di storage) per visualizzare un elenco a discesa delle SVM disponibili, quindi selezionare la SVM per l'igroup che si desidera modificare.
- 4. Nell'elenco di igroups, selezionare un igroup e fare clic su **Add Initiator to igroup**.
- 5. Selezionare un host.
- 6. Selezionare gli iniziatori e fare clic su **OK**.

#### **Eliminare un igroup**

È possibile utilizzare SnapCenter per eliminare un igroup quando non è più necessario.

#### **Fasi**

- 1. Nel riquadro di spostamento di sinistra, fare clic su **hosts**.
- 2. Nella pagina host, fare clic su **iGroup**.
- 3. Nella pagina Initiator Groups (gruppi iniziatori), fare clic nel campo **Storage Virtual Machine** (macchina virtuale di storage) per visualizzare un elenco a discesa delle SVM disponibili, quindi selezionare la SVM per l'igroup che si desidera eliminare.
- 4. Nell'elenco di igroups per SVM, selezionare l'igroup che si desidera eliminare e fare clic su **Delete** (Elimina).
- 5. Nella finestra di dialogo Delete igroup (Elimina igroup), fare clic su **OK**.

SnapCenter elimina l'igroup.

## **Creare e gestire i dischi**

L'host Windows vede le LUN del sistema storage come dischi virtuali. È possibile utilizzare SnapCenter per creare e configurare un LUN connesso a FC o iSCSI.

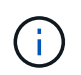

SnapCenter non supporta la ridenominazione di un disco. Se un disco gestito da SnapCenter viene rinominato, le operazioni SnapCenter non avranno esito positivo.

#### **Visualizzare i dischi su un host**

È possibile visualizzare i dischi su ciascun host Windows gestito con SnapCenter.

#### **Fasi**

1. Nel riquadro di spostamento di sinistra, fare clic su **hosts**.

- 2. Nella pagina host, fare clic su **dischi**.
- 3. Selezionare l'host dall'elenco a discesa **host**.

I dischi sono elencati.

### **Visualizzare i dischi in cluster**

È possibile visualizzare i dischi in cluster nel cluster gestito con SnapCenter. I dischi in cluster vengono visualizzati solo quando si seleziona il cluster dall'elenco a discesa host.

#### **Fasi**

- 1. Nel riquadro di spostamento di sinistra, fare clic su **hosts**.
- 2. Nella pagina host, fare clic su **dischi**.
- 3. Selezionare il cluster dall'elenco a discesa **host**.

I dischi sono elencati.

#### **Creazione di LUN o dischi connessi a FC o iSCSI**

L'host Windows vede le LUN del sistema storage come dischi virtuali. È possibile utilizzare SnapCenter per creare e configurare un LUN connesso a FC o iSCSI.

#### **Cosa ti serve**

• È necessario aver creato un volume per il LUN sul sistema storage.

Il volume deve contenere solo LUN e solo LUN creati con SnapCenter.

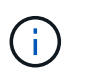

Non è possibile creare un LUN su un volume clone creato da SnapCenter a meno che il clone non sia già stato diviso.

- È necessario aver avviato il servizio FC o iSCSI sul sistema di storage.
- Se si utilizza iSCSI, è necessario aver stabilito una sessione iSCSI con il sistema di storage.
- Il pacchetto di plug-in SnapCenter per Windows deve essere installato solo sull'host su cui si sta creando il disco.

#### **A proposito di questa attività**

- Non è possibile connettere un LUN a più di un host a meno che il LUN non sia condiviso dagli host in un cluster di failover di Windows Server.
- Se un LUN viene condiviso dagli host in un cluster di failover di Windows Server che utilizza CSV (Cluster Shared Volumes), è necessario creare il disco sull'host proprietario del gruppo di cluster.

- 1. Nel riquadro di spostamento di sinistra, fare clic su **hosts**.
- 2. Nella pagina host, fare clic su **dischi**.
- 3. Selezionare l'host dall'elenco a discesa **host**.

4. Fare clic su **nuovo**.

Viene visualizzata la procedura guidata Create Disk (Crea disco).

5. Nella pagina LUN Name (Nome LUN), identificare il LUN:

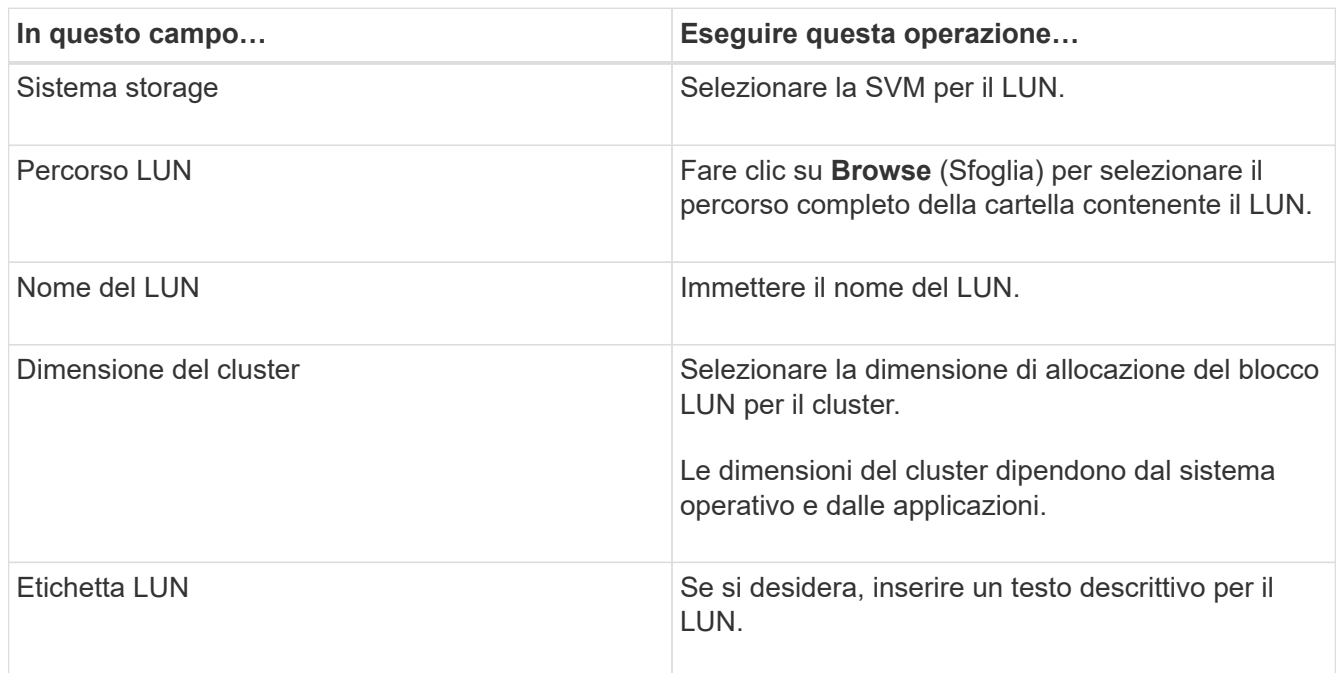

6. Nella pagina Disk Type (tipo di disco), selezionare il tipo di disco:

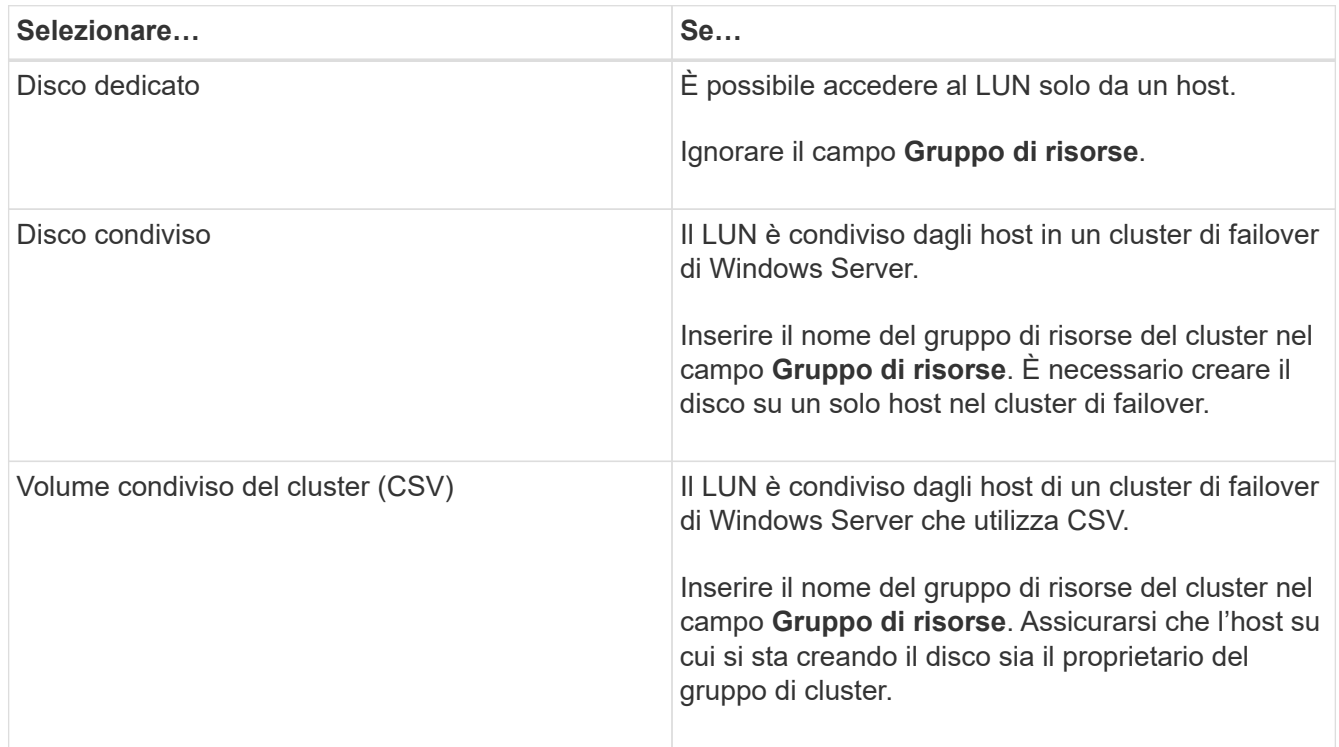

7. Nella pagina Drive Properties, specificare le proprietà del disco:

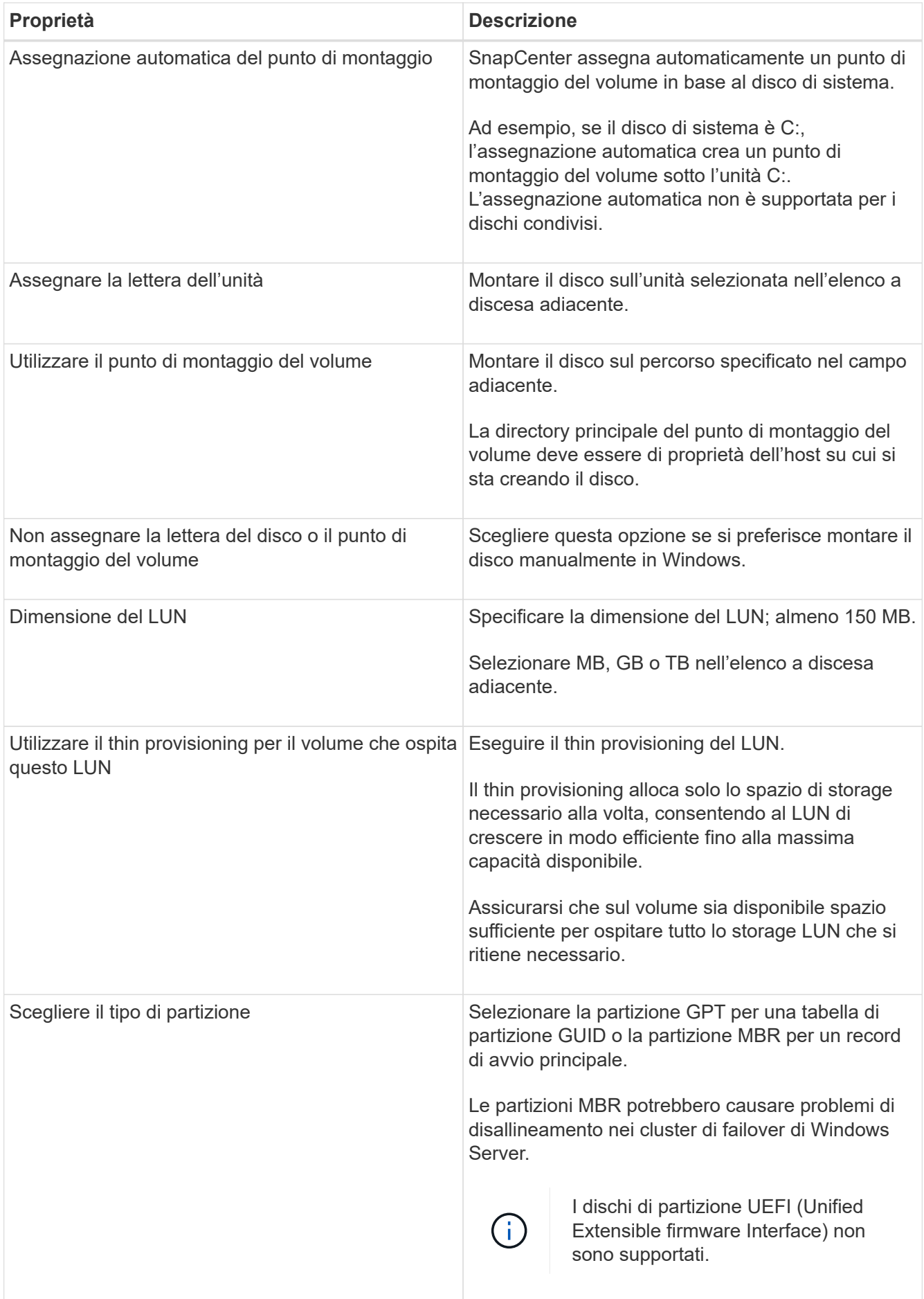

8. Nella pagina Map LUN (LUN mappa), selezionare iSCSI o FC Initiator (iniziatore iSCSI o FC) sull'host:

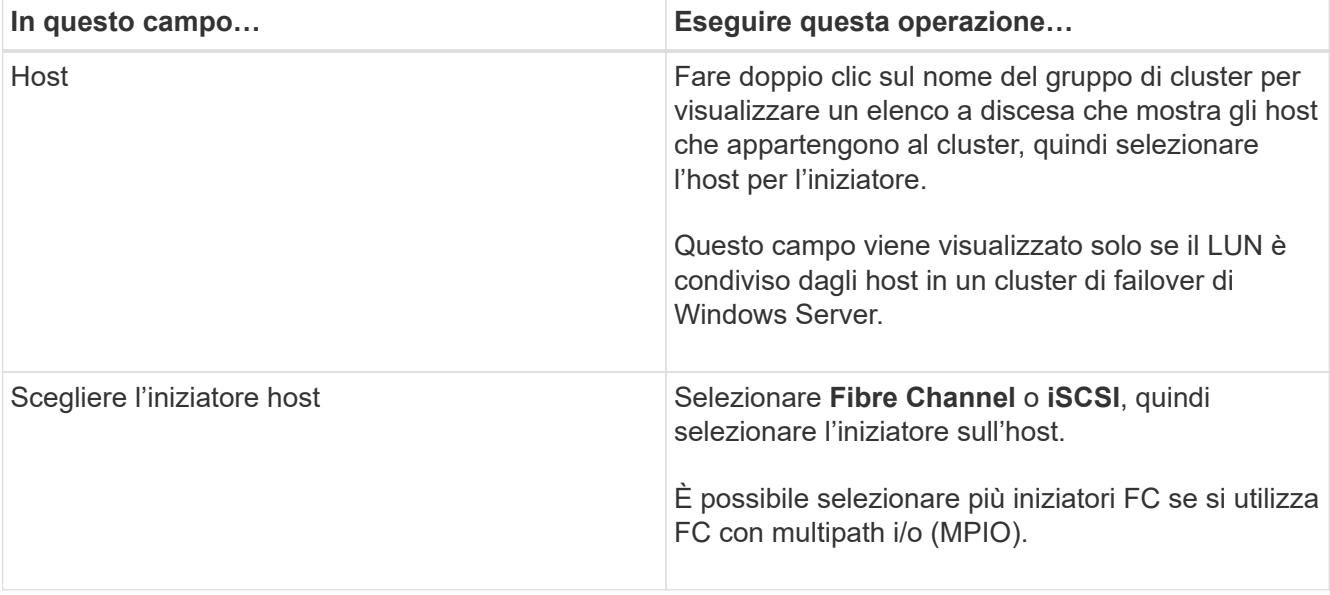

9. Nella pagina Group Type (tipo gruppo), specificare se si desidera mappare un igroup esistente al LUN o creare un nuovo igroup:

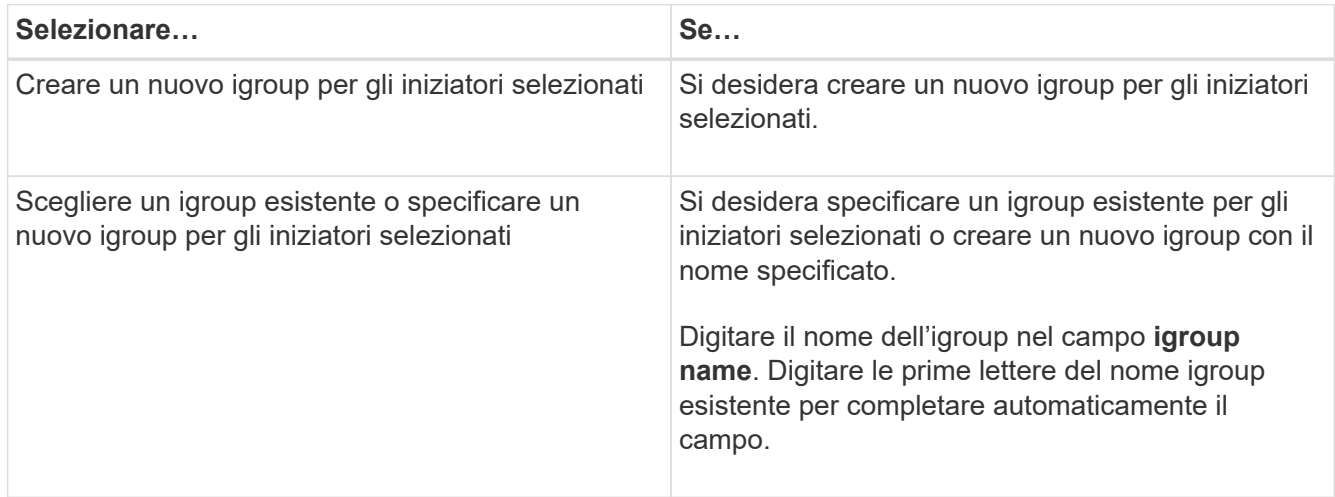

10. Nella pagina Summary (Riepilogo), rivedere le selezioni e fare clic su **Finish** (fine).

SnapCenter crea il LUN e lo connette all'unità o al percorso del disco specificato sull'host.

#### **Ridimensionare un disco**

È possibile aumentare o ridurre le dimensioni di un disco in base alle esigenze del sistema di storage.

#### **A proposito di questa attività**

- Per i LUN con thin provisioning, la dimensione della geometria del lun ONTAP viene visualizzata come dimensione massima.
- Per i LUN con thick provisioning, la dimensione espandibile (dimensione disponibile nel volume) viene visualizzata come dimensione massima.
- Le LUN con partizioni di tipo MBR hanno una dimensione massima di 2 TB.
- Le LUN con partizioni di tipo GPT hanno un limite di dimensioni del sistema storage di 16 TB.
- È consigliabile creare una copia Snapshot prima di ridimensionare un LUN.
- Se è necessario ripristinare un LUN da una copia Snapshot eseguita prima del ridimensionamento del LUN, SnapCenter ridimensiona automaticamente il LUN in base alle dimensioni della copia Snapshot.

Dopo l'operazione di ripristino, i dati aggiunti al LUN dopo il ridimensionamento devono essere ripristinati da una copia Snapshot eseguita dopo il ridimensionamento.

#### **Fasi**

- 1. Nel riquadro di spostamento di sinistra, fare clic su **hosts**.
- 2. Nella pagina host, fare clic su **dischi**.
- 3. Selezionare l'host dall'elenco a discesa host.

I dischi sono elencati.

- 4. Selezionare il disco che si desidera ridimensionare, quindi fare clic su **Ridimensiona**.
- 5. Nella finestra di dialogo Ridimensiona disco, utilizzare lo strumento a scorrimento per specificare le nuove dimensioni del disco oppure inserire le nuove dimensioni nel campo dimensione.

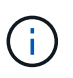

Se si inserisce la dimensione manualmente, è necessario fare clic all'esterno del campo dimensione prima che il pulsante Riduci o Espandi sia attivato correttamente. Inoltre, è necessario fare clic su MB, GB o TB per specificare l'unità di misura.

6. Quando si è soddisfatti delle voci immesse, fare clic su **Riduci** o **Espandi**, a seconda dei casi.

SnapCenter ridimensiona il disco.

#### **Collegare un disco**

È possibile utilizzare la procedura guidata Connect Disk per connettere un LUN esistente a un host o per riconnettere un LUN disconnesso.

#### **Cosa ti serve**

- È necessario aver avviato il servizio FC o iSCSI sul sistema di storage.
- Se si utilizza iSCSI, è necessario aver stabilito una sessione iSCSI con il sistema di storage.
- Non è possibile connettere un LUN a più di un host a meno che il LUN non sia condiviso dagli host in un cluster di failover di Windows Server.
- Se il LUN è condiviso da host in un cluster di failover di Windows Server che utilizza CSV (Cluster Shared Volumes), è necessario collegare il disco all'host proprietario del gruppo di cluster.
- Il plug-in per Windows deve essere installato solo sull'host su cui si sta collegando il disco.

- 1. Nel riquadro di spostamento di sinistra, fare clic su **hosts**.
- 2. Nella pagina host, fare clic su **dischi**.
- 3. Selezionare l'host dall'elenco a discesa **host**.

4. Fare clic su **Connect** (Connetti).

Viene visualizzata la procedura guidata Connect Disk.

5. Nella pagina LUN Name (Nome LUN), identificare il LUN a cui connettersi:

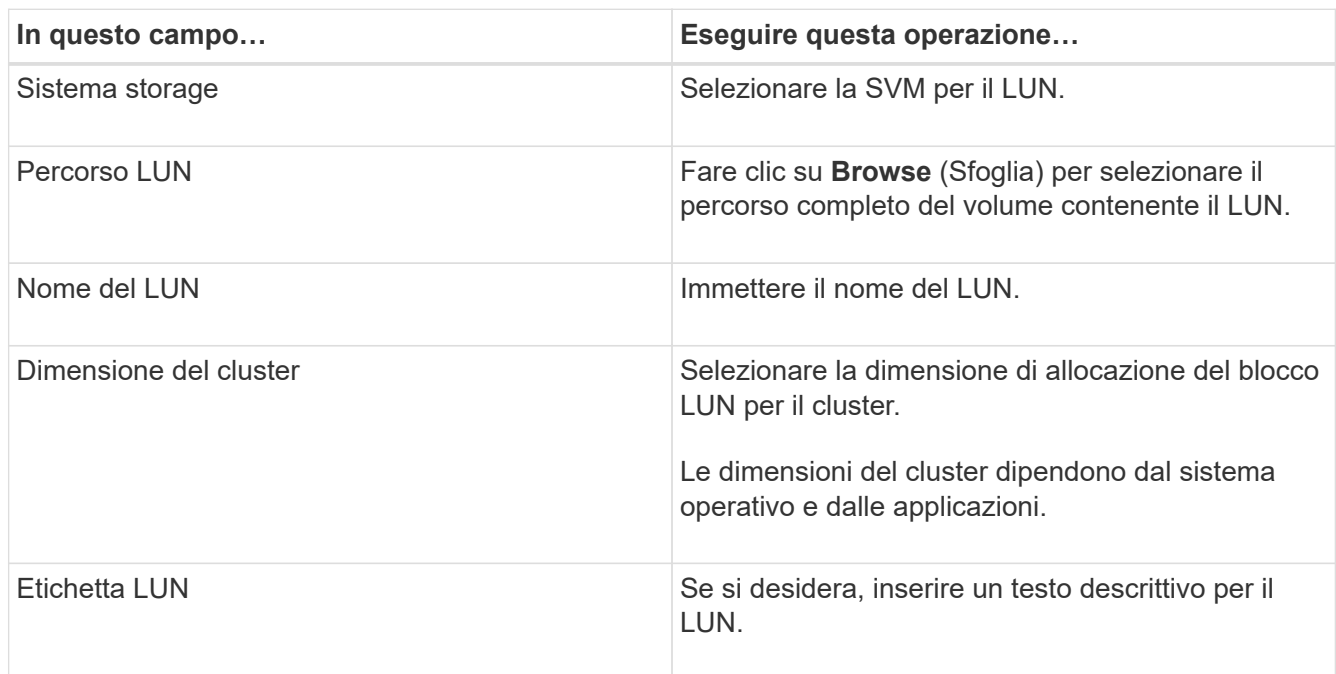

6. Nella pagina Disk Type (tipo di disco), selezionare il tipo di disco:

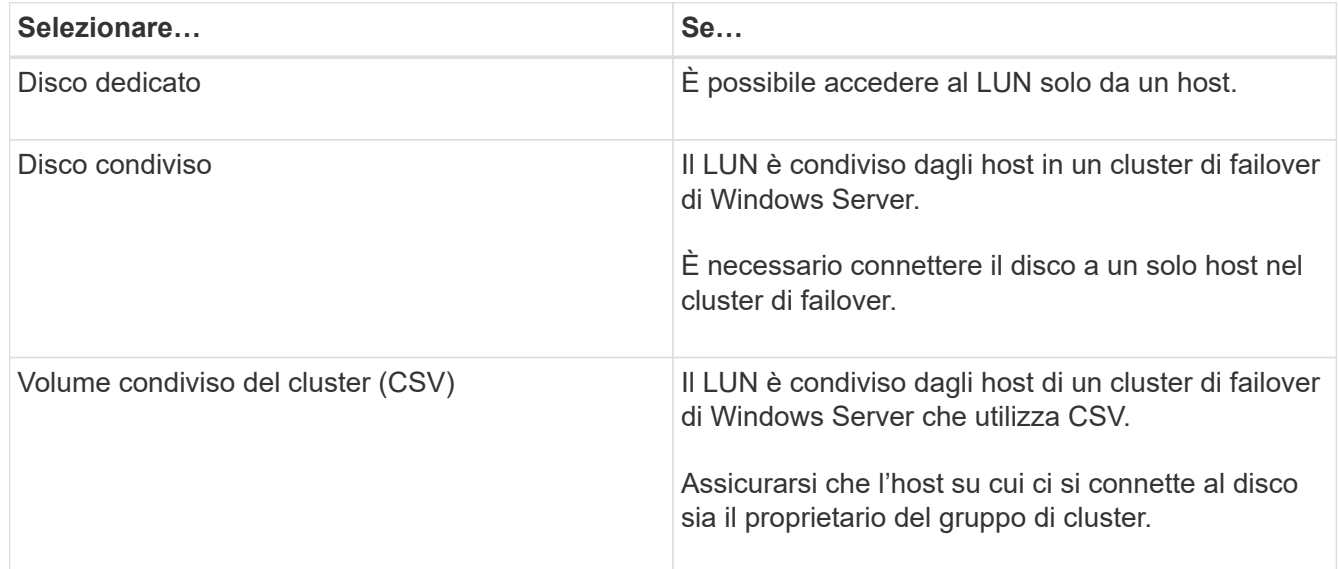

7. Nella pagina Drive Properties, specificare le proprietà del disco:

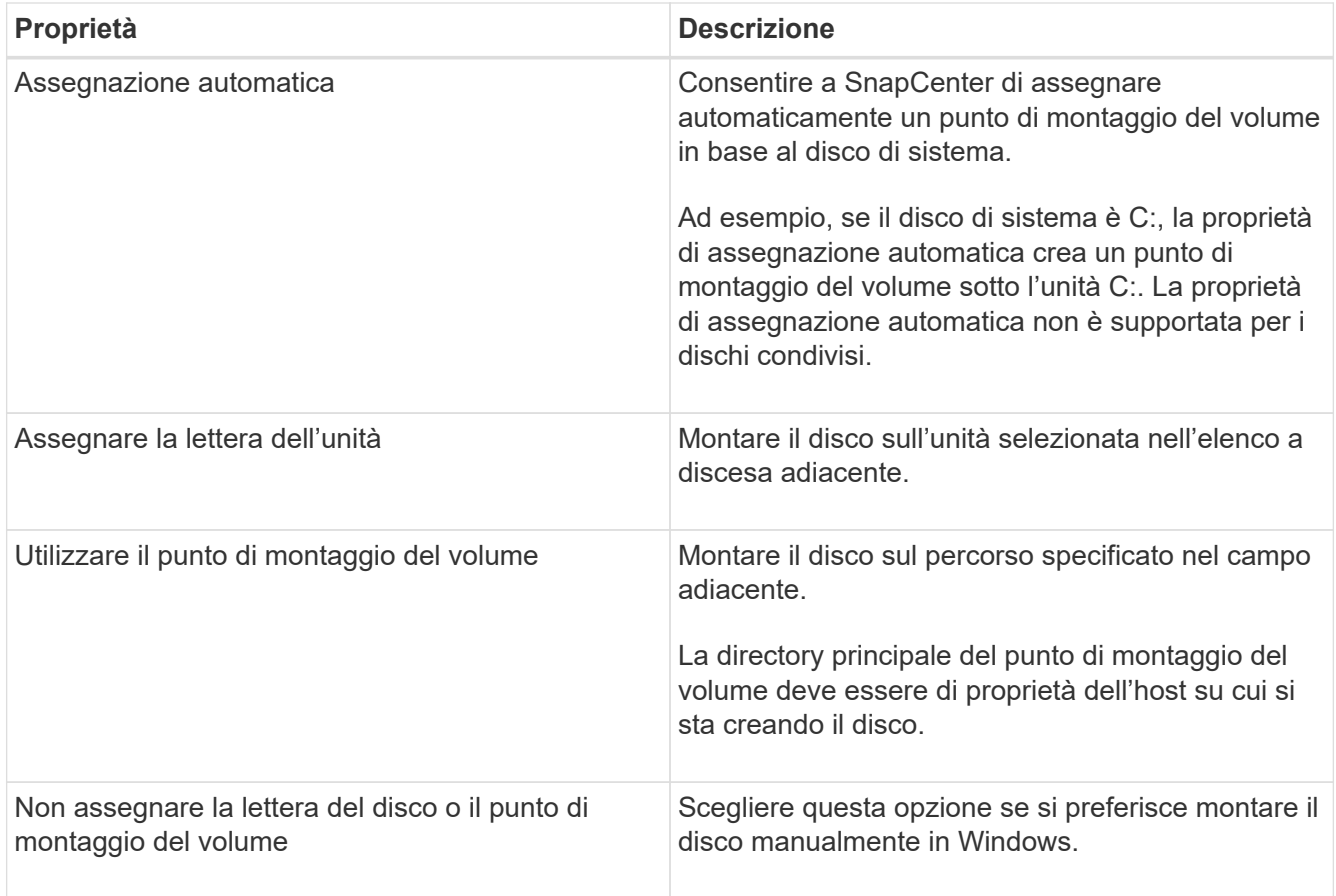

8. Nella pagina Map LUN (LUN mappa), selezionare iSCSI o FC Initiator (iniziatore iSCSI o FC) sull'host:

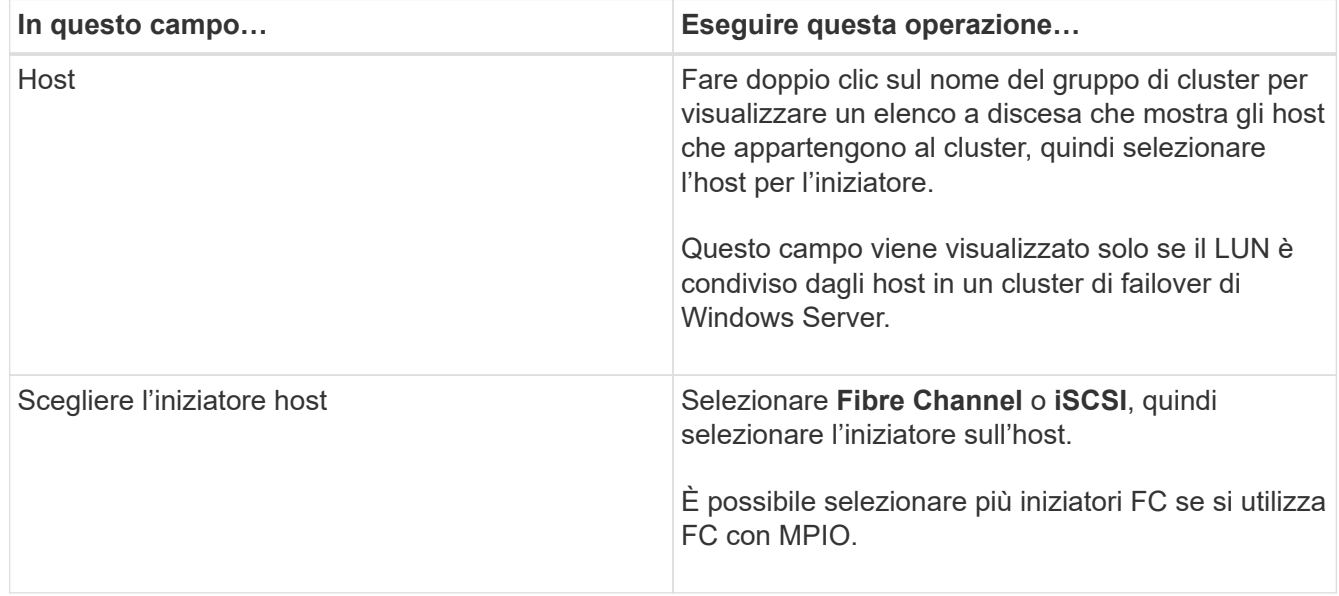

9. Nella pagina Group Type (tipo gruppo), specificare se si desidera mappare un igroup esistente al LUN o creare un nuovo igroup:

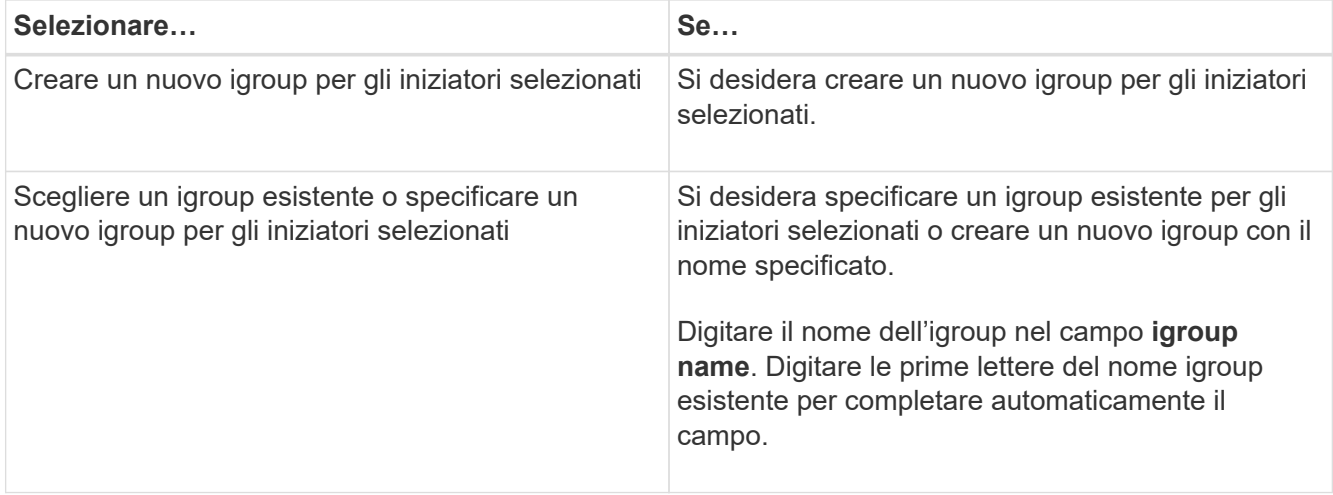

10. Nella pagina Summary (Riepilogo), rivedere le selezioni e fare clic su **Finish** (fine).

SnapCenter connette il LUN all'unità o al percorso del disco specificato sull'host.

#### **Scollegare un disco**

È possibile disconnettere un LUN da un host senza influire sul contenuto del LUN, con un'eccezione: Se si disconnette un clone prima che sia stato separato, il contenuto del clone viene perso.

#### **Cosa ti serve**

- Assicurarsi che il LUN non sia in uso da nessuna applicazione.
- Assicurarsi che il LUN non venga monitorato con il software di monitoraggio.
- Se il LUN è condiviso, assicurarsi di rimuovere le dipendenze delle risorse del cluster dal LUN e verificare che tutti i nodi del cluster siano accesi, funzionino correttamente e disponibili per SnapCenter.

#### **A proposito di questa attività**

Se si disconnette un LUN in un volume FlexClone creato da SnapCenter e non sono connessi altri LUN sul volume, SnapCenter elimina il volume. Prima di disconnettere il LUN, SnapCenter visualizza un messaggio che avvisa che il volume FlexClone potrebbe essere stato eliminato.

Per evitare l'eliminazione automatica del volume FlexClone, rinominare il volume prima di disconnettere l'ultimo LUN. Quando si rinomina il volume, assicurarsi di modificare più caratteri rispetto all'ultimo carattere del nome.

#### **Fasi**

- 1. Nel riquadro di spostamento di sinistra, fare clic su **hosts**.
- 2. Nella pagina host, fare clic su **dischi**.
- 3. Selezionare l'host dall'elenco a discesa **host**.

#### I dischi sono elencati.

- 4. Selezionare il disco che si desidera disconnettere, quindi fare clic su **Disconnetti**.
- 5. Nella finestra di dialogo Disconnetti disco, fare clic su **OK**.

SnapCenter disconnette il disco.

#### **Eliminare un disco**

È possibile eliminare un disco quando non è più necessario. Una volta eliminato un disco, non è possibile annullarlo.

#### **Fasi**

- 1. Nel riquadro di spostamento di sinistra, fare clic su **hosts**.
- 2. Nella pagina host, fare clic su **dischi**.
- 3. Selezionare l'host dall'elenco a discesa **host**.

I dischi sono elencati.

- 4. Selezionare il disco che si desidera eliminare, quindi fare clic su **Delete** (Elimina).
- 5. Nella finestra di dialogo Delete Disk (Elimina disco), fare clic su **OK**.

SnapCenter elimina il disco.

## <span id="page-14-0"></span>**Creare e gestire le condivisioni SMB**

Per configurare una condivisione SMB3 su una macchina virtuale di storage (SVM), è possibile utilizzare l'interfaccia utente di SnapCenter o i cmdlet PowerShell.

**Procedura consigliata:** l'utilizzo dei cmdlet è consigliato in quanto consente di sfruttare i modelli forniti con SnapCenter per automatizzare la configurazione delle condivisioni.

I modelli incapsulano le Best practice per la configurazione di volumi e condivisioni. I modelli sono disponibili nella cartella modelli della cartella di installazione del pacchetto di plug-in SnapCenter per Windows.

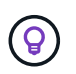

Se ti senti a tuo agio, puoi creare i tuoi modelli seguendo i modelli forniti. Prima di creare un modello personalizzato, esaminare i parametri contenuti nella documentazione del cmdlet.

## **Creare una condivisione SMB**

È possibile utilizzare la pagina condivisioni SnapCenter per creare una condivisione SMB3 su una macchina virtuale di storage (SVM).

Non è possibile utilizzare SnapCenter per eseguire il backup dei database sulle condivisioni SMB. Il supporto SMB è limitato solo al provisioning.

- 1. Nel riquadro di spostamento di sinistra, fare clic su **hosts**.
- 2. Nella pagina host, fare clic su **shares**.
- 3. Selezionare la SVM dall'elenco a discesa **Storage Virtual Machine** (macchina virtuale di storage).
- 4. Fare clic su **nuovo**.

Viene visualizzata la finestra di dialogo Nuova condivisione.

5. Nella finestra di dialogo New Share (Nuova condivisione), definire la condivisione:

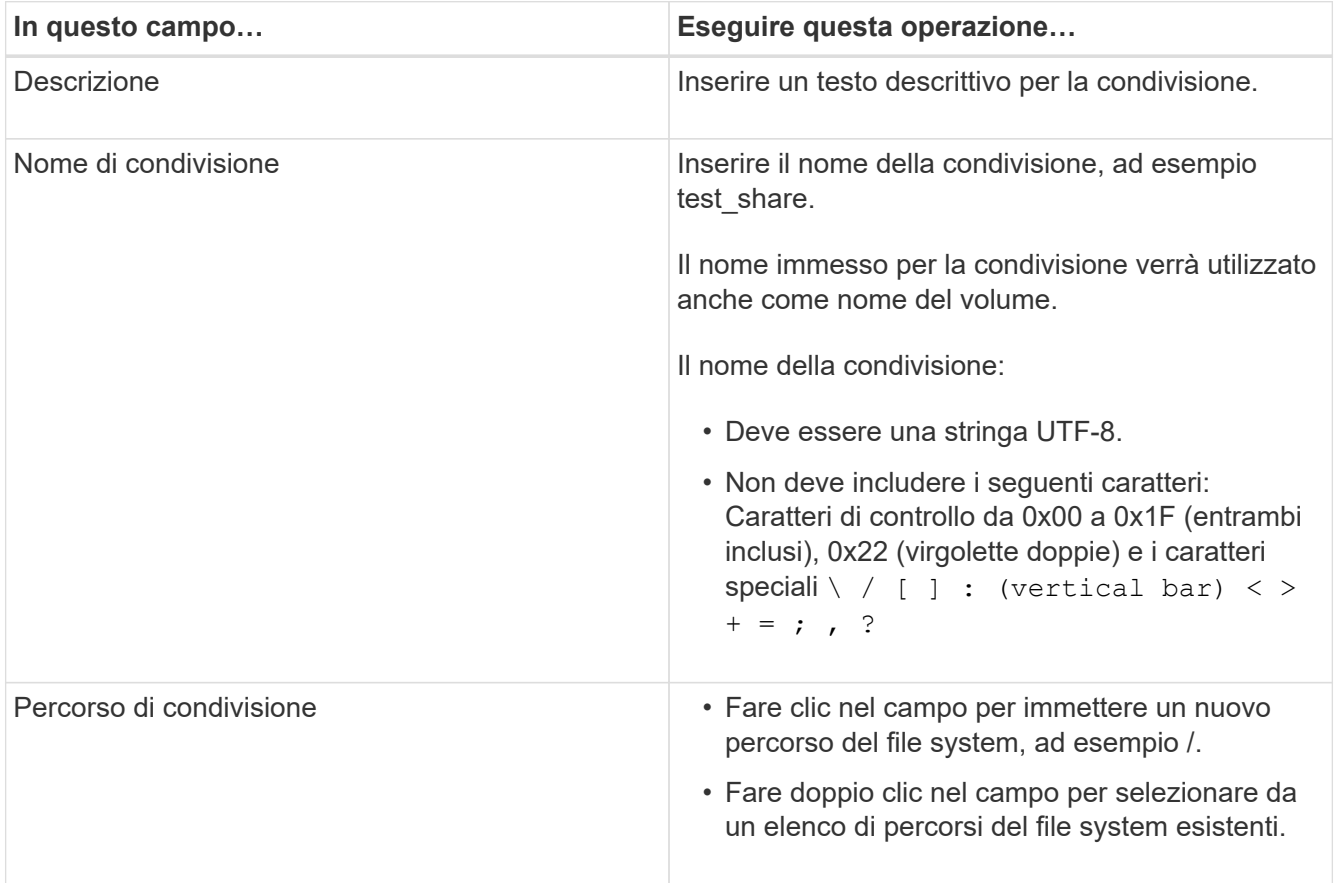

6. Quando si è soddisfatti delle voci immesse, fare clic su **OK**.

SnapCenter crea la condivisione SMB sulla SVM.

## **Eliminare una condivisione SMB**

È possibile eliminare una condivisione SMB quando non è più necessaria.

#### **Fasi**

- 1. Nel riquadro di spostamento di sinistra, fare clic su **hosts**.
- 2. Nella pagina host, fare clic su **shares**.
- 3. Nella pagina Shares (condivisioni), fare clic nel campo **Storage Virtual Machine** (macchina virtuale di storage) per visualizzare un elenco a discesa con un elenco di macchine virtuali di storage disponibili (SVM), quindi selezionare la SVM per la condivisione che si desidera eliminare.
- 4. Dall'elenco delle condivisioni di SVM, selezionare la condivisione che si desidera eliminare e fare clic su **Delete** (Elimina).
- 5. Nella finestra di dialogo Elimina condivisione, fare clic su **OK**.

SnapCenter elimina la condivisione SMB dalla SVM.

## <span id="page-16-0"></span>**Recuperare spazio sul sistema storage**

Sebbene NTFS rilevi lo spazio disponibile su un LUN quando i file vengono cancellati o modificati, non riporta le nuove informazioni al sistema di storage. È possibile eseguire il cmdlet PowerShell per la rigenerazione dello spazio nel plug-in per l'host Windows per assicurarsi che i blocchi appena liberati siano contrassegnati come disponibili nello storage.

Se si esegue il cmdlet su un host plug-in remoto, è necessario eseguire il cmdlet SnapCenterOpen-SMConnection per aprire una connessione al server SnapCenter.

#### **Cosa ti serve**

- Prima di eseguire un'operazione di ripristino, assicurarsi che il processo di recupero dello spazio sia stato completato.
- Se il LUN è condiviso da host in un cluster di failover di Windows Server, è necessario eseguire la rigenerazione dello spazio sull'host proprietario del gruppo di cluster.
- Per ottenere performance di storage ottimali, è necessario eseguire il recupero dello spazio il più spesso possibile.

Assicurarsi che sia stata eseguita la scansione dell'intero file system NTFS.

## **A proposito di questa attività**

- Il recupero di spazio richiede tempo e richiede molta CPU, quindi è consigliabile eseguire l'operazione quando l'utilizzo del sistema storage e dell'host Windows è basso.
- La bonifica dello spazio recupera quasi tutto lo spazio disponibile, ma non il 100%.
- Non eseguire la deframmentazione del disco contemporaneamente alla rigenerazione dello spazio.

In questo modo, il processo di recupero può rallentare.

#### **Passo**

Dal prompt dei comandi PowerShell del server applicativo, immettere il seguente comando:

Invoke-SdHostVolumeSpaceReclaim -Path drive\_path

Drive\_path è il percorso del disco mappato al LUN.

## <span id="page-16-1"></span>**Eseguire il provisioning dello storage utilizzando i cmdlet PowerShell**

Se non si desidera utilizzare l'interfaccia grafica di SnapCenter per eseguire il provisioning host e i processi di recupero dello spazio, è possibile utilizzare i cmdlet PowerShell forniti dal plug-in SnapCenter per Microsoft Windows. È possibile utilizzare i cmdlet direttamente o aggiungerli agli script.

Se si eseguono i cmdlet su un host plug-in remoto, è necessario eseguire il cmdlet SnapCenter Open-SMConnection per aprire una connessione al server SnapCenter.

Le informazioni relative ai parametri che possono essere utilizzati con il cmdlet e le relative descrizioni possono essere ottenute eseguendo *Get-Help command\_name*. In alternativa, fare riferimento alla ["Guida di](https://library.netapp.com/ecm/ecm_download_file/ECMLP2877143) [riferimento al cmdlet del software SnapCenter".](https://library.netapp.com/ecm/ecm_download_file/ECMLP2877143)

#### **Informazioni sul copyright**

Copyright © 2024 NetApp, Inc. Tutti i diritti riservati. Stampato negli Stati Uniti d'America. Nessuna porzione di questo documento soggetta a copyright può essere riprodotta in qualsiasi formato o mezzo (grafico, elettronico o meccanico, inclusi fotocopie, registrazione, nastri o storage in un sistema elettronico) senza previo consenso scritto da parte del detentore del copyright.

Il software derivato dal materiale sottoposto a copyright di NetApp è soggetto alla seguente licenza e dichiarazione di non responsabilità:

IL PRESENTE SOFTWARE VIENE FORNITO DA NETAPP "COSÌ COM'È" E SENZA QUALSIVOGLIA TIPO DI GARANZIA IMPLICITA O ESPRESSA FRA CUI, A TITOLO ESEMPLIFICATIVO E NON ESAUSTIVO, GARANZIE IMPLICITE DI COMMERCIABILITÀ E IDONEITÀ PER UNO SCOPO SPECIFICO, CHE VENGONO DECLINATE DAL PRESENTE DOCUMENTO. NETAPP NON VERRÀ CONSIDERATA RESPONSABILE IN ALCUN CASO PER QUALSIVOGLIA DANNO DIRETTO, INDIRETTO, ACCIDENTALE, SPECIALE, ESEMPLARE E CONSEQUENZIALE (COMPRESI, A TITOLO ESEMPLIFICATIVO E NON ESAUSTIVO, PROCUREMENT O SOSTITUZIONE DI MERCI O SERVIZI, IMPOSSIBILITÀ DI UTILIZZO O PERDITA DI DATI O PROFITTI OPPURE INTERRUZIONE DELL'ATTIVITÀ AZIENDALE) CAUSATO IN QUALSIVOGLIA MODO O IN RELAZIONE A QUALUNQUE TEORIA DI RESPONSABILITÀ, SIA ESSA CONTRATTUALE, RIGOROSA O DOVUTA A INSOLVENZA (COMPRESA LA NEGLIGENZA O ALTRO) INSORTA IN QUALSIASI MODO ATTRAVERSO L'UTILIZZO DEL PRESENTE SOFTWARE ANCHE IN PRESENZA DI UN PREAVVISO CIRCA L'EVENTUALITÀ DI QUESTO TIPO DI DANNI.

NetApp si riserva il diritto di modificare in qualsiasi momento qualunque prodotto descritto nel presente documento senza fornire alcun preavviso. NetApp non si assume alcuna responsabilità circa l'utilizzo dei prodotti o materiali descritti nel presente documento, con l'eccezione di quanto concordato espressamente e per iscritto da NetApp. L'utilizzo o l'acquisto del presente prodotto non comporta il rilascio di una licenza nell'ambito di un qualche diritto di brevetto, marchio commerciale o altro diritto di proprietà intellettuale di NetApp.

Il prodotto descritto in questa guida può essere protetto da uno o più brevetti degli Stati Uniti, esteri o in attesa di approvazione.

LEGENDA PER I DIRITTI SOTTOPOSTI A LIMITAZIONE: l'utilizzo, la duplicazione o la divulgazione da parte degli enti governativi sono soggetti alle limitazioni indicate nel sottoparagrafo (b)(3) della clausola Rights in Technical Data and Computer Software del DFARS 252.227-7013 (FEB 2014) e FAR 52.227-19 (DIC 2007).

I dati contenuti nel presente documento riguardano un articolo commerciale (secondo la definizione data in FAR 2.101) e sono di proprietà di NetApp, Inc. Tutti i dati tecnici e il software NetApp forniti secondo i termini del presente Contratto sono articoli aventi natura commerciale, sviluppati con finanziamenti esclusivamente privati. Il governo statunitense ha una licenza irrevocabile limitata, non esclusiva, non trasferibile, non cedibile, mondiale, per l'utilizzo dei Dati esclusivamente in connessione con e a supporto di un contratto governativo statunitense in base al quale i Dati sono distribuiti. Con la sola esclusione di quanto indicato nel presente documento, i Dati non possono essere utilizzati, divulgati, riprodotti, modificati, visualizzati o mostrati senza la previa approvazione scritta di NetApp, Inc. I diritti di licenza del governo degli Stati Uniti per il Dipartimento della Difesa sono limitati ai diritti identificati nella clausola DFARS 252.227-7015(b) (FEB 2014).

#### **Informazioni sul marchio commerciale**

NETAPP, il logo NETAPP e i marchi elencati alla pagina<http://www.netapp.com/TM> sono marchi di NetApp, Inc. Gli altri nomi di aziende e prodotti potrebbero essere marchi dei rispettivi proprietari.